## SETTING UP A CAMPAIGN IN I-TEL

The purpose of this guide will be to walk you through setting up a Predictive dialer campaign. See the dialer handbook for detailed information on different settings.

#### Part 1) I-Tel on the iSeries setup

Go to option 1, Campaign administrator. Take F6 to create new campaign gives you the first screen, pressing **ENTER** cycles through the rest:

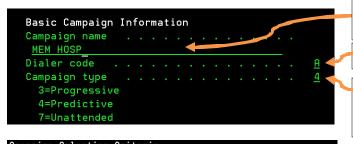

**Campaign Name** – Select a meaningful name that will be easy for an agent to use.

Default is "A" unless you have multiple dialers

**Progressive** – one call dialed per agent. **Predictive** – launches more than one call for each agent. **Unattended** – For leaving a recorded messages or using outbound IVR.

# 

This is the work queue, where the accounts to be dialed are located.

**Recalls "Y"** - Recalls are allowed, "N" - recalls are not allowed in the campaign.

"Y" if you want this campaign automatically started when the Mini-Server is started. Otherwise you must start manually each morning.

**Defaults** – See dialer handbook for details

"Y" if you want accounts that have been dialed (but not contacted) in a campaign, to be dialed again when you restart this campaign.

"Y" if you want accounts that were not contacted eligible to be reselected in the same or a different campaign. If you have a Note: "Y" here, you MUST have a "Y" in the field "Restart control

#### Advanced Campaign Control Options

**SIT/AMD control option:** - (0=None, 1=SIT, 2=SIT & AMD) Do you want the dialer to do SIT detection or SIT detection and AMD (answering machine detection)? Note: 0 = No detection, All connects will go to the collector including Busies, Operator Messages etc.

Campaign Creation Summary

MEM HOSP
Total number of records: 278
Records elegible to dial: 278
Records with Home Phone: 237
Records with Work Phone: 63

Press Enter to return to campaign list.

**Playback message code:** - If you are doing AMD and want to play a message if an answering machine has been detected, enter the message code here.

These statistics are pulled directly from the work queue that was referenced above, and is what you can expect in your campaign.

Opt Campaign NameDialer Campaign Queue\_ DCOLLINSA Ended TQA0115IT\_ MEM HOSPA Ended TQA0201IT

Make a note of the "Queue File". You will need this when you create the campaign on the Dialer PC

This completes the iSeries setup for this campaign.

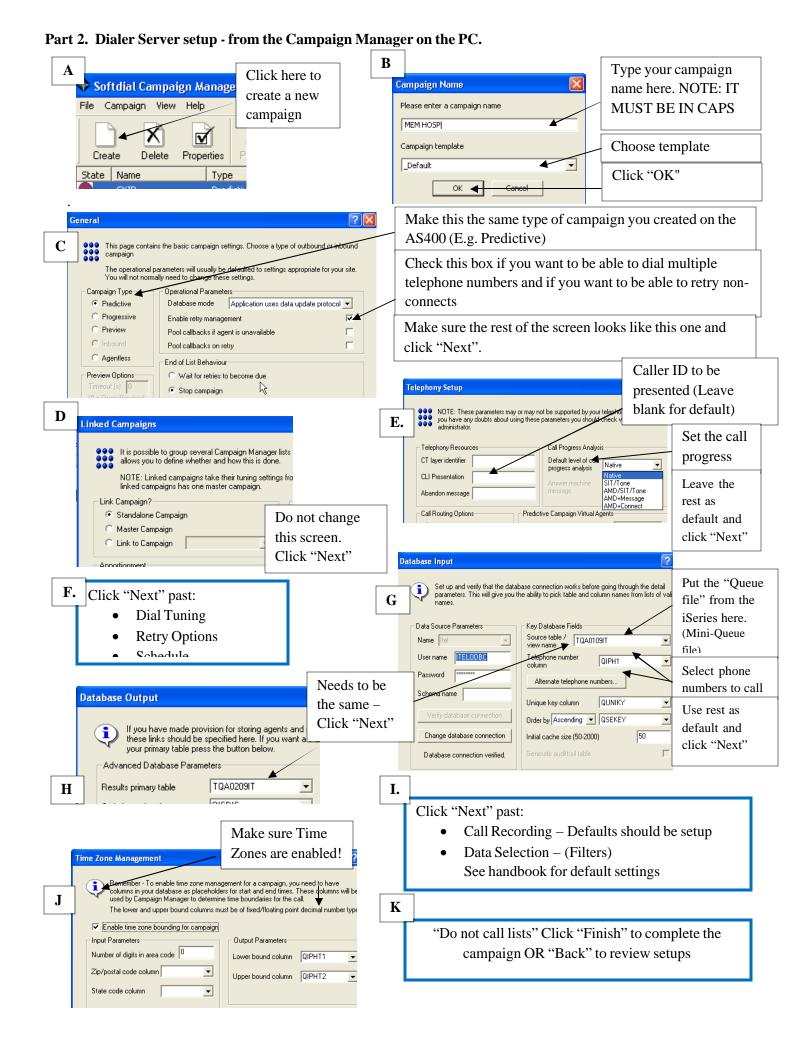

## UNATTENDED CAMPAIGNS IN I-TEL

Unattended campaigns are designed to play a pre-recorded message where human interaction (debtor or agent) is not required.

Sounds 🎬

#### From the Dialer PC

### Create the pre-recorded message

Needs to be a .way file

Needs to be saved as CCITT u-law

Needs to be saved in:

"C:\Softdial\STG\Sounds\ (name of wav file)"

## Symbolic Name - Create a sound resource item in the Name Space Editor on the PC

The "Data" path is case sensitive. If you use upper and lower case letters in the .wav file name OR the file path, you must do this also when filling out the "Symbolic Name".

Create a Campaign as normal but with the exceptions shown below on the:

- General tab
- Telephony tab

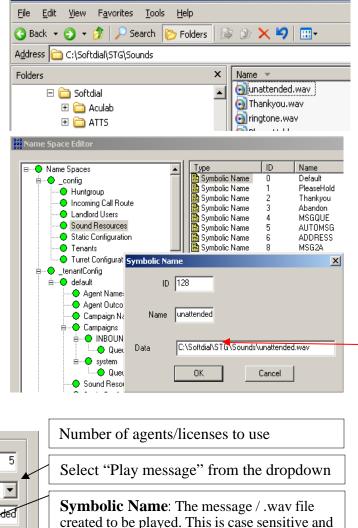

MUST match the "Name" from the

"Symbolic Name"

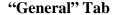

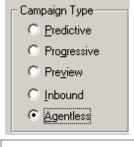

#### "Telephony Setup" tab

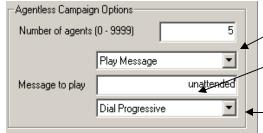

Create the campaign on the AS400 side

Create the campaign as you normally would with the exception of the "Campaign Type". This needs to be set at "7=Unattended"

| Basic Campaign<br>Campaign name |  |  |  |  |  |  | : |          |
|---------------------------------|--|--|--|--|--|--|---|----------|
| UNATTENDED2                     |  |  |  |  |  |  |   |          |
| Dialer code .                   |  |  |  |  |  |  |   | <u>A</u> |
| Campaign type                   |  |  |  |  |  |  |   | 7        |
| 3=Progressive                   |  |  |  |  |  |  |   |          |
| 4=Predictive                    |  |  |  |  |  |  |   |          |
| 7=Unattended                    |  |  |  |  |  |  |   |          |

## UNDERSTANDING SOUND RESOURCES IN I-TEL

(This uses Queue Entry Greeting as an example)

Sound resources gives you the ability to a play a wav file (Music or message) while a caller is waiting to be picked up by an agent. What WAV gets played will be based on the inbound hunt group. Each hunt group can have it's own WAV.

First, you will have to record a message as a .WAV file, which MUST be saved as ULaw protocol. The dialer handbook has instructions on how to do this.

Once you create this WAV file you need to put it in a folder on your Dialer, on our example dialer we put it in "C:\Softdial\STG\Sounds\Inbound".

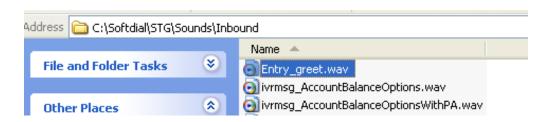

You will then need to go to the Softdial Name Space Editor, and highlight "Sound Resources"

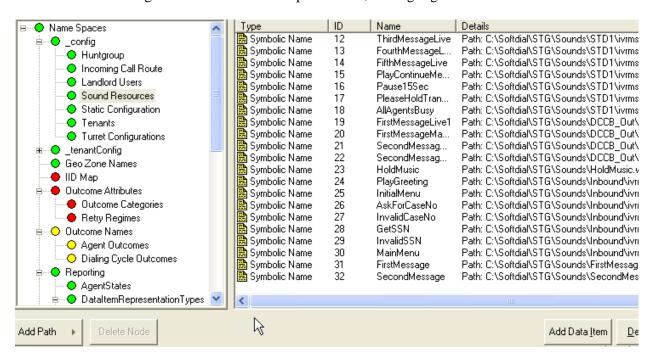

Now you need to tell Softdial where that file is, so it can be used. So click on the "Add Data Item" button.

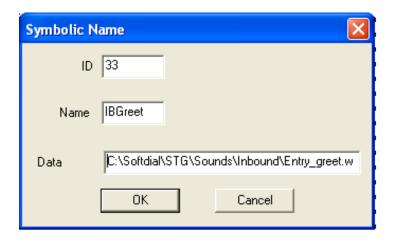

**ID**: This will automatically populate in newer versions of I-Tel. If it does not populate look under the "Sound Resources" for the last ID number and populate this field with the next highest number.

**Name**: This is the *user-friendly name* (Symbolic name) that you will assign at the hunt group level.

**Data**: This is the file path. You will have to fill it in EXACTLY like it is in the file manager including the file name. Example: "C:\Softdial\STG\Sounds\Inbound\Entry\_greet.wav"

#### Click OK when done

Go to the hunt group for which this message is to be played and bring it up.

| Timers  NOTE: All timer values are in seconds |    | queues in campaign            |
|-----------------------------------------------|----|-------------------------------|
| Agent RNA time (sec)                          | 15 | In-Queue Messaging            |
| Overflow time                                 | 60 | Queue entry (mandatory)       |
| Queue time warning threshold                  | 20 | Queue busy on entry greeting  |
| Queue time error threshold                    | 40 | Queue Hold Music Loop         |
| Timed reminder interval                       | 0  | Queue timed reminder greeting |
| Application Routing                           |    |                               |
| Allow application to determine route          | Г  |                               |
| App Route timeout (sec)                       | 5  | OK Cancel                     |

The "Queue entry" field is where you will key in your user-friendly "Name" (Symbolic name) created above, in this case, IBGreet. You MUST use the same upper and lower case lettering.

**Note:** When using the "Queue entry" field to play a message, you must add the length of time that this message will play to the time in the "Overflow time (sec)" field.

#### Example

- 20 "Queue entry" message is 20 seconds long
- + 40 Overflow time How much over flow time once the message has played
  - 60 "Queue entry and Overflow time combined gives you the "Overflow time" of 60 seconds

## SETTING UP VOICE MAIL / SENDING CALLS TO THE PBX

This guide picks up from where agent Hunt Groups have been created on the dialer and the iSeries, and focuses solely on understanding "Voice Mail".

#### Step 1) Create a Voice Mail/PBX Ext. "Hunt Group" (Where to route the call)

900000 Series – It is important to remember that Voice Mail Hunt Groups are created as a 900000 series, so the dialer can recognize it as a "Voice Mail". You will also need to include the Voice Mail extension in this naming of this Hunt Group.

**Example**: The Voice Mail extension we want to send the call to is 440, so the Hunt Group we will create is:  $900\underline{440}$ 

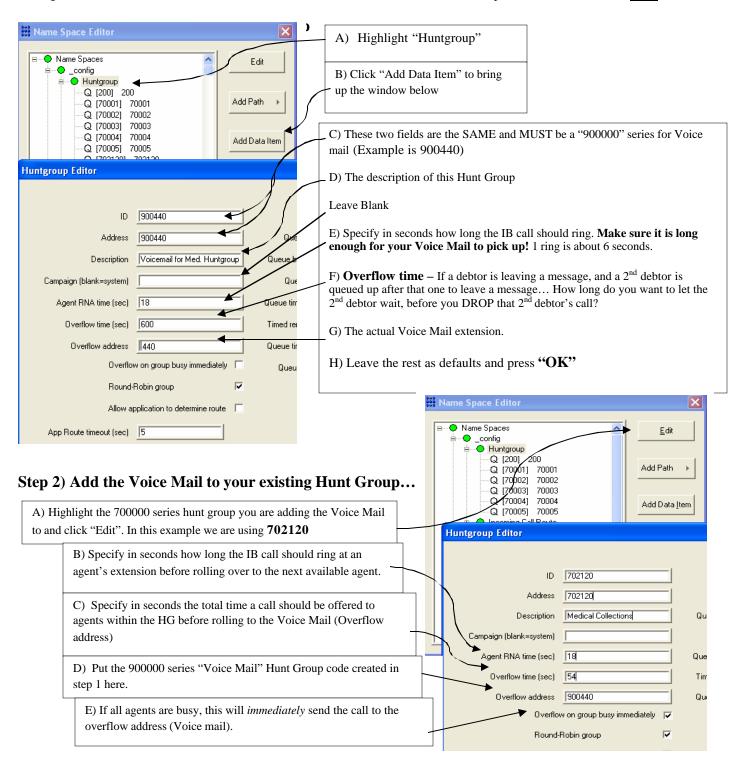

#### Step 3) Adding the Voice Mail extension to the iSeries

Now go to the iSeries from the Main Menu  $\rightarrow$  2. Management menu  $\rightarrow$  15. I-Tel options  $\rightarrow$  and finally 8 for hunt groups.

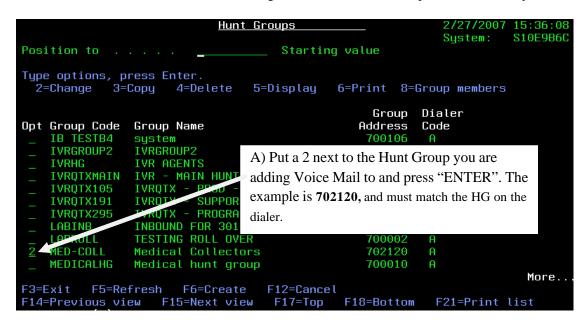

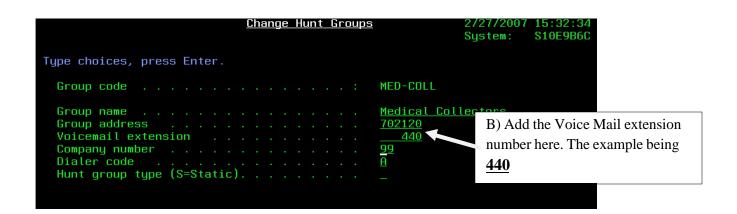

#### Press "ENTER" to complete the setup

Here is a summary of setting up voice mail.

- 1) Create a voicemail Hunt Group on the dialer
- 2) Add that Voice Mail Hunt Group to your agent Hunt Group on the dialer
- 3) Add the extension number to the same agent Hunt Group on the iSeries.

#### **Trouble shooting Voice Mail problems**

PBX – Voice mail extensions are routed through the PBX, If the Voice mail is not going to the extension you have setup in the Hunt Group, but to a different one, chances are it is a PBX setup issue.

## I-TEL CALL MONITORING USING SOFTDIAL PHONE

This option gives you the ability monitor agents during live calls through the dialer.

**NOTE**: If for some reason the Softdial phone freezes you will need to shut it down through the Task Manager. This is done by using Ctrl-Alt-Delete, Right clicking on "SoftdialPhone.exe" and selecting "End Process"

#### **Accessing the Softdial Phone**

From Internet Explorer, put the Dialer IP address in the "Address" bar and press ENTER.

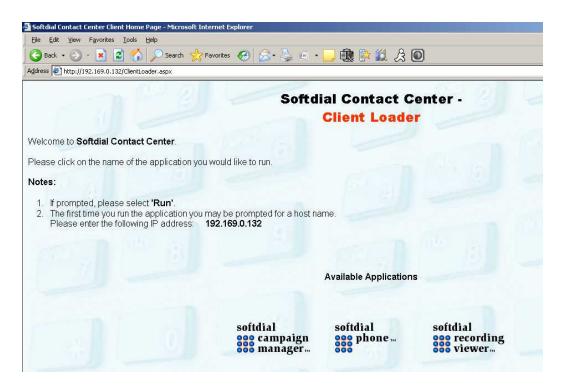

This will bring up a web page listing the Softdial options – Click on "Softdial Phone" to bring up the Dialer Connection

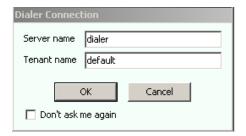

**Server name -** is the IP address of the dialer OR if you are required to use the windows HOST table, the name you gave to the dialer.

**Tenant name** – default (All lower case)

Note: If you do not get the next screen, you may need to setup the host table on the PC using the Softdial Phone. Instructions are at the bottom of this document.

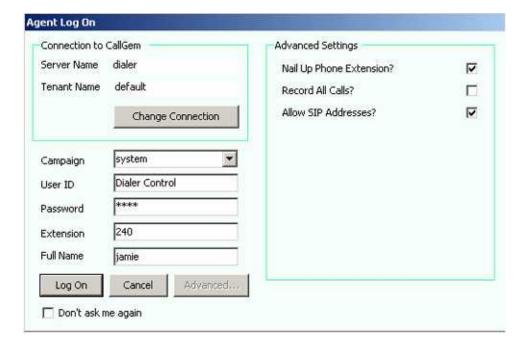

Click on ADVANCED to see "Advanced Settings" and set those up as you see here.

**Campaign** – The active campaign to be monitored

**User ID** – This is setup in the namespace by Management.

**Password** – Tied to the User ID setup in the namespace by Management

**Extension** – Location the user will be monitoring from. This can be a phone extension on the PBX OR a phone number that can be dialed out (E.g. a cell phone).

**Full Name** – Any name will work.

Click "Log on" When ready

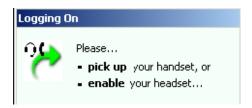

Pick up your Extension/Phone when you see this box

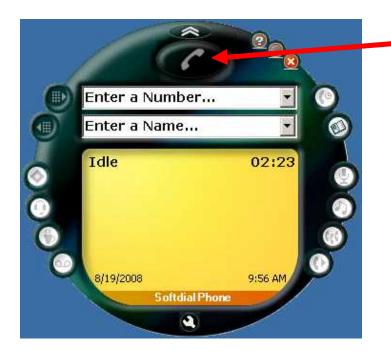

Right Clicking on this Phone button presents you with the screen below

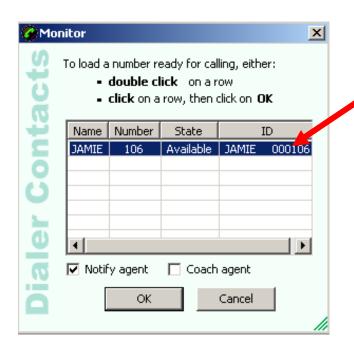

Highlight the Agent to be monitored and click "OK"

Note: You may not see all the agents that are logged in at first... The Agent Status may need to change before they appear (i.e. Logged, completed, talk, wait, etc)

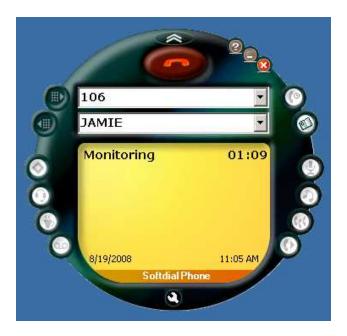

At this point you should now hear the agent, or the agents "Heart-beat"

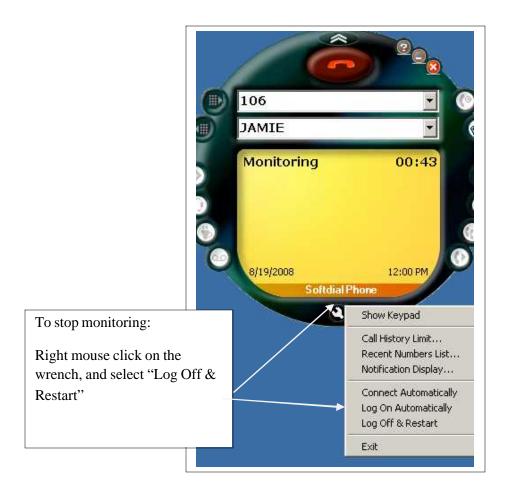

## Adding the dialer IP address to the Host Table.

Pull up the HOST table in notepad. It can be found in "C:\WINDOWS\system32\drivers\etc", the file name is called "hosts"

```
# For example:
# 102.54.94.97 rhino.acme.com # source server
# 38.25.63.10 x.acme.com # x client host
127.0.0.1 localhost
192.169.0.132 dialer
```

You will see the IP address for "localhost" already. Add the IP address and the name "dialer", the same way you see in this example above and save the host table.

Next time "Call Monitoring" is run, you will use the word "dialer" (The name used in the host table) instead of using the IP Address for the "Server Name"

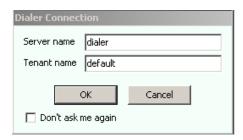